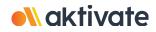

## **Registration for Parents/Guardians**

## **CREATE A PARENT/GUARDIAN ACCOUNT:**

- On <u>www.aktivate.com</u>, click Login
- Click Create an Account
- \* <u>You only need ONE account</u>, even if you have children in more than one high school and/or junior high \* <u>Do not create another account</u> if you have used Register My Athlete/Aktivate in the past
- □ Fill in your personal account information. You will be using the site as a Parent/Guardian.

## Click Create Account

- □ Shortly after creating your account, you will receive an **email with a 6-digit Verification Code.** Use this code to verify your account when prompted.
- \* **<u>Do not close your current tab</u>**. You will need to open your email in another tab and find the verification email in your email inbox (it may take a few minutes to appear, so be patient).

## **REGISTER YOUR STUDENT FOR AN ACTIVITY:**

- □ Login with your email address and password
- □ Under the **Parents** header, click the button labeled **Click here to start/complete athlete** registrations
- Click Start/Complete Registrations under "What would you like to do?"
- Click the **New Registration +** button in the upper right hand corner
- □ Start by clicking the red **Select School** bar and follow the directions as they appear
- □ Continue following the steps presented in the red bars
- Once your registration is complete, you'll receive a confirmation email from us

**Need Help?** For a live chat, click the orange **Help** button (Help?) on the lower left side of the screen or email support@aktivate.com for assistance.